# **CYCLE 4 – Année de 3ème**

# **PROBLÉMATIQUE 1**

Exercices de découverte de Sketchup 8

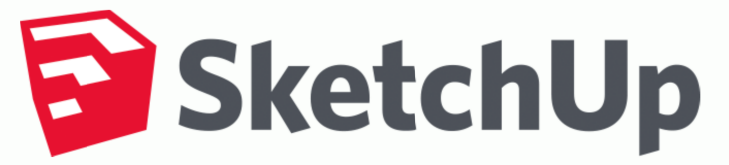

#### **Pour prendre en main l'outil Sketchup réalise tout d'abord les exercices suivants :**

- Dessiner une pyramide
- Dessiner des chanfreins
- Dessiner une maison simple
- Dessiner une maison complexe

Toutes les informations sont également disponibles sur le site internet C4

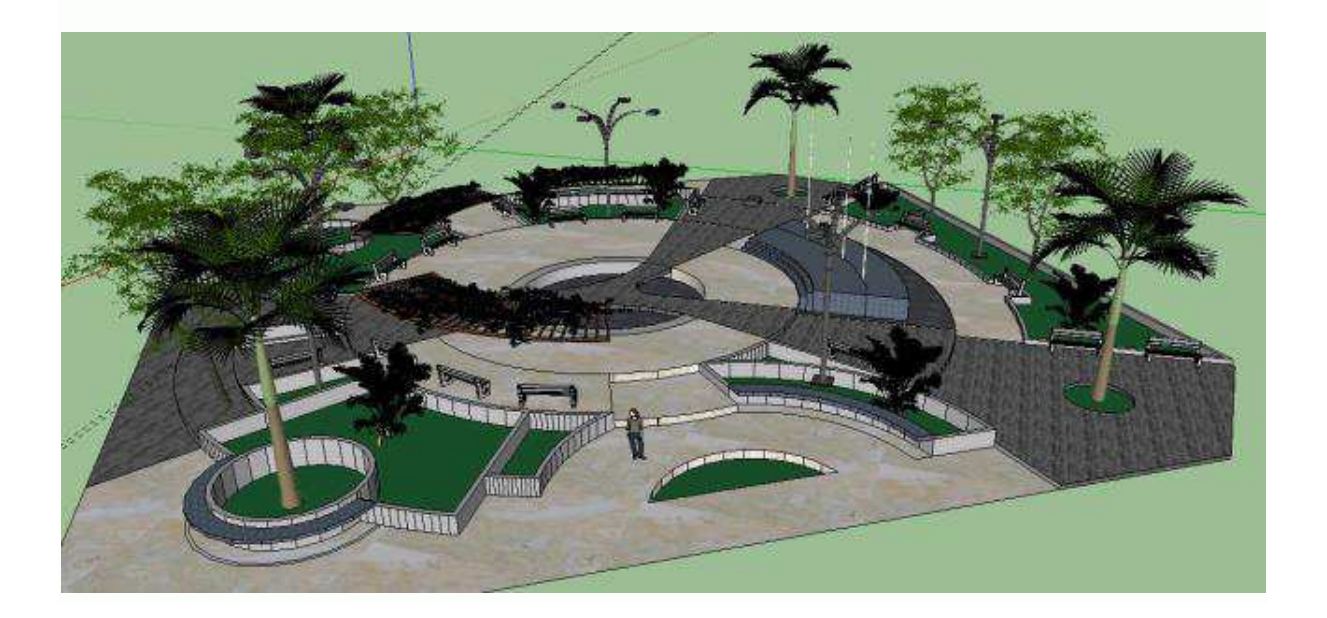

# DESSINER UNE PYRAMIDE

Pour changer les unités : Fenêtres > Préférences > Modèle type > Mètre (système métrique) - 3D

### 1. **Dessiner un carré de 1m de coté**

L'apparition d'une ligne diagonale en pointillé dans le rectangle indique que la figure tracée est un carré. Saisir au clavier 1m ;1m puis valider la touche Entrée

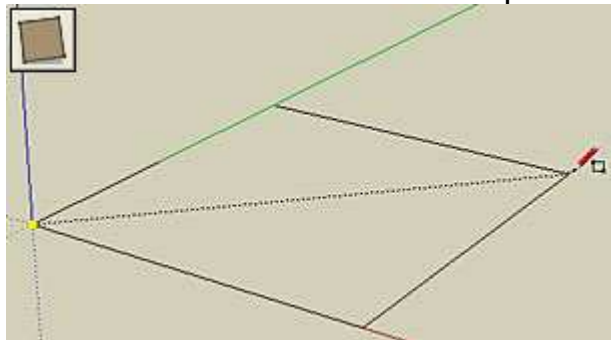

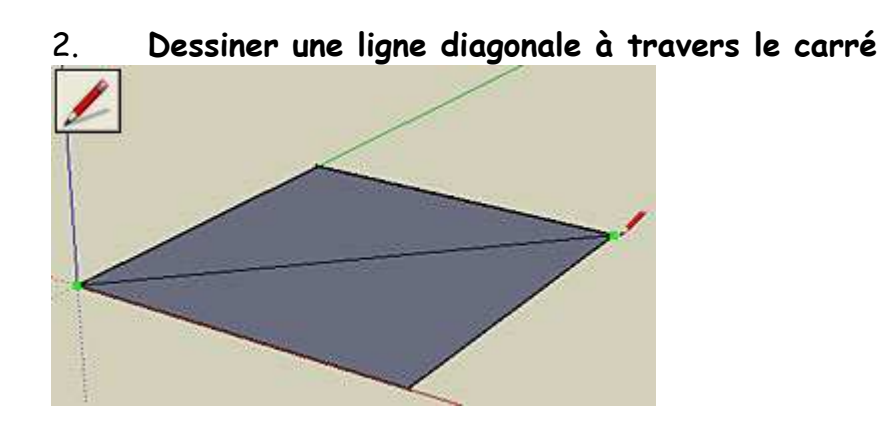

3. **Dessiner une 2ème ligne en diagonale à travers le carré**

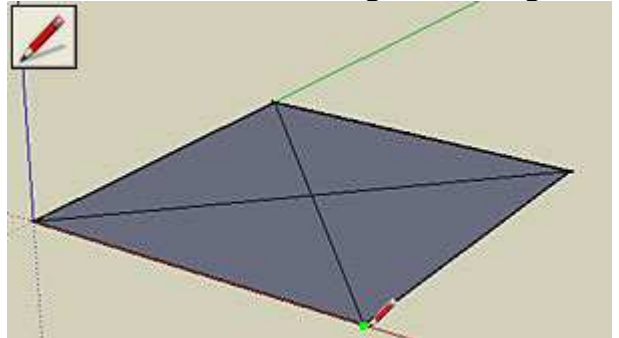

### 4. **Extruder le pyramide avec l'outil Déplacer/Copier**

Cliquer sur le point central, tirer-le vers le haut, appuyer sur la touche fléchée vers le haut pour

### caler le mouvement dans la direction bleue (haut/bas

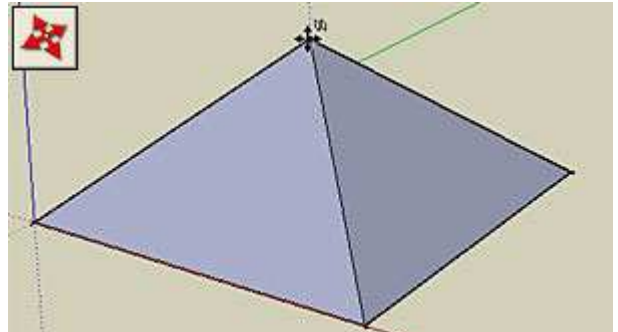

Saisir au clavier 1m pour une hauteur de 1 mètre, puis valider la touche Entrée

5. Colorier la pyramide avec une couleur translucide

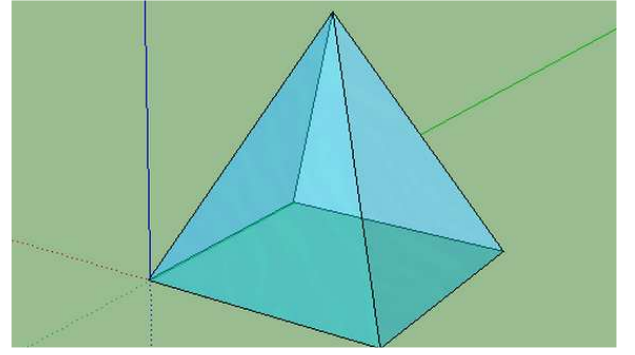

6. Tracer sur la droite une autre pyramide (1,5 m de coté pour la base et 3m de hauteur) Saisir au clavier 1,5m ;1,5m pour les mesures du carré

# **TP REALISER UN CHANFREIN / UN CONGE**

### LE CONGE

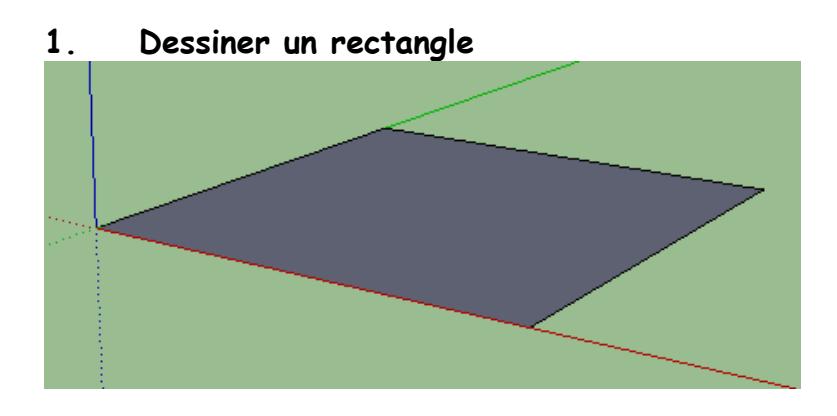

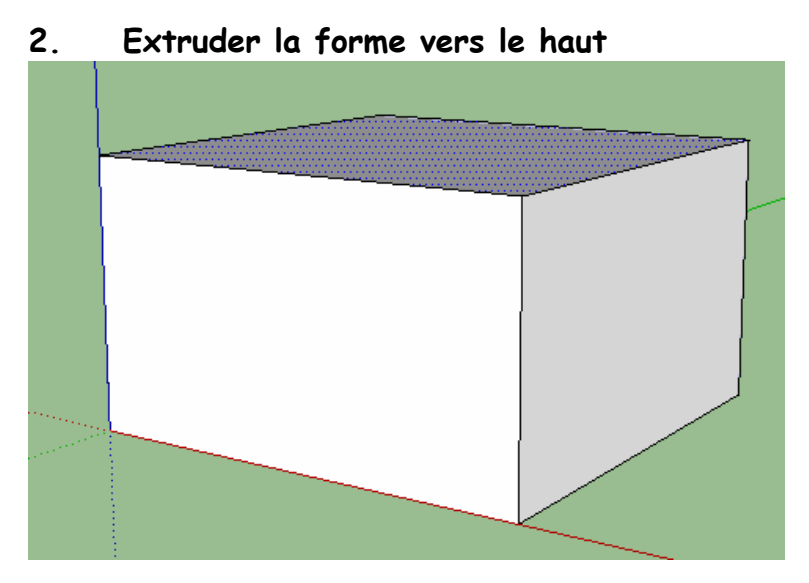

**3. Tracer un arc de cercle pour délimiter le congé à réaliser** 

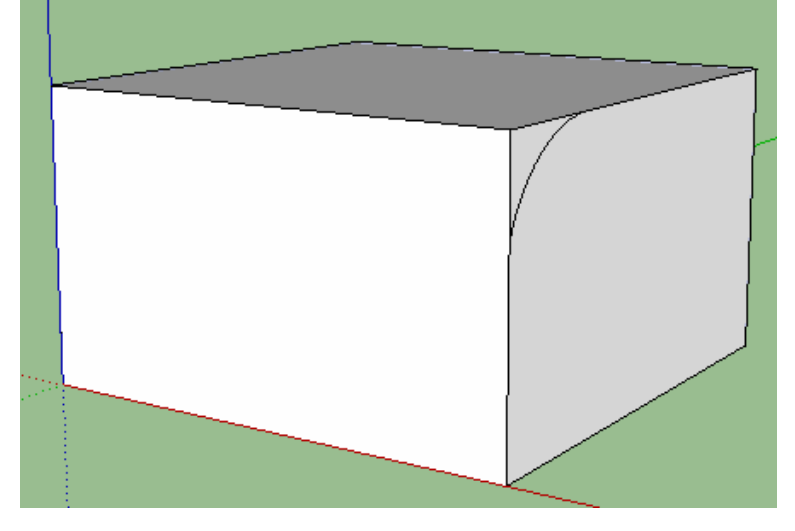

**4. Enlever de la matière avec l'outil Pousser-Tirer** 

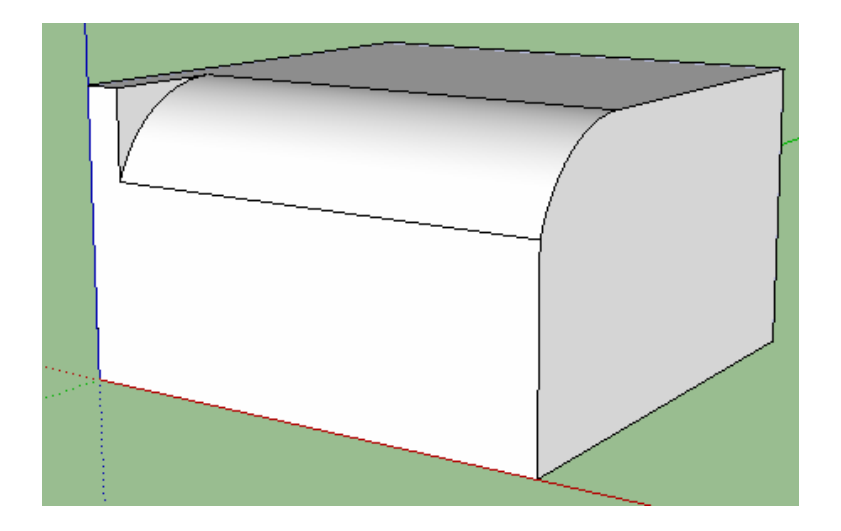

**5. Pour modifier la taille du congé, sélectionner avec l'outil pointeur le congé, puis sélectionner l'outil Mettre à l'échelle** 

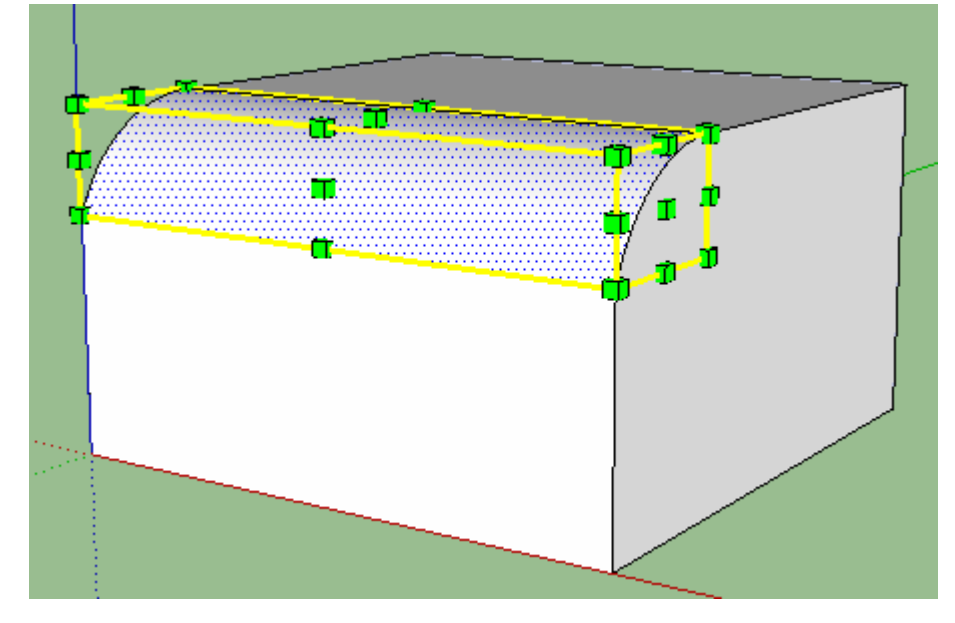

**6. Déplacer une poigné pour modifier la taille du congé** 

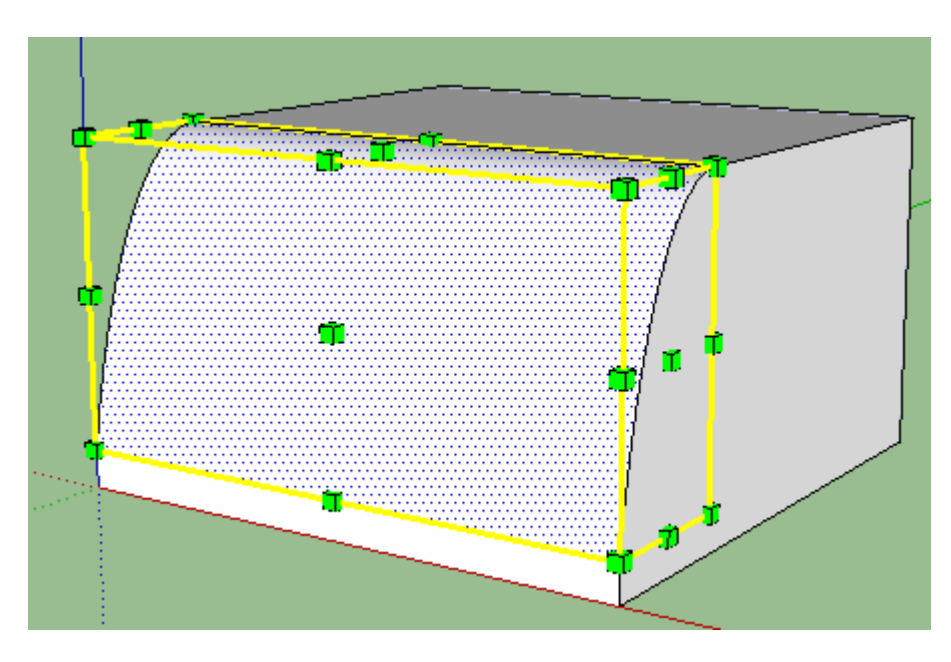

### LE CHANFREIN

**1. Dessiner un rectangle**

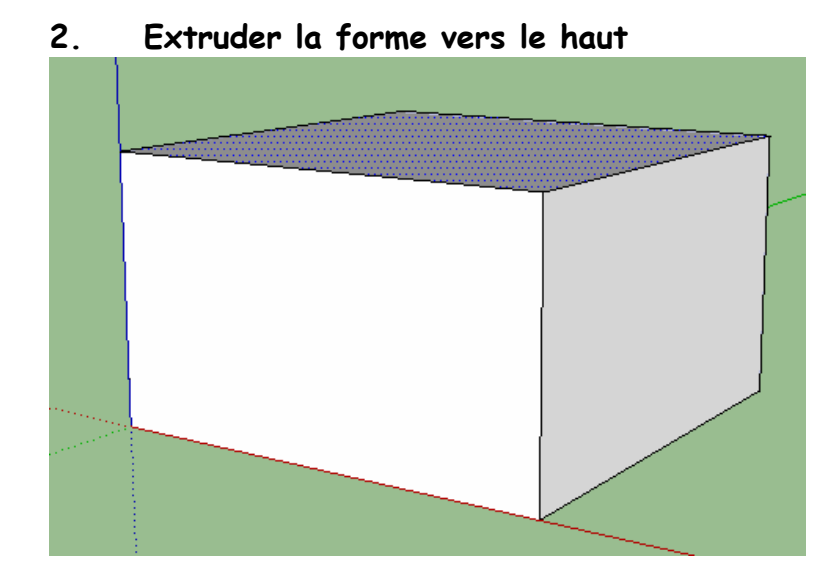

**3. Tracer une ligne pour délimiter le chanfrein à réaliser** 

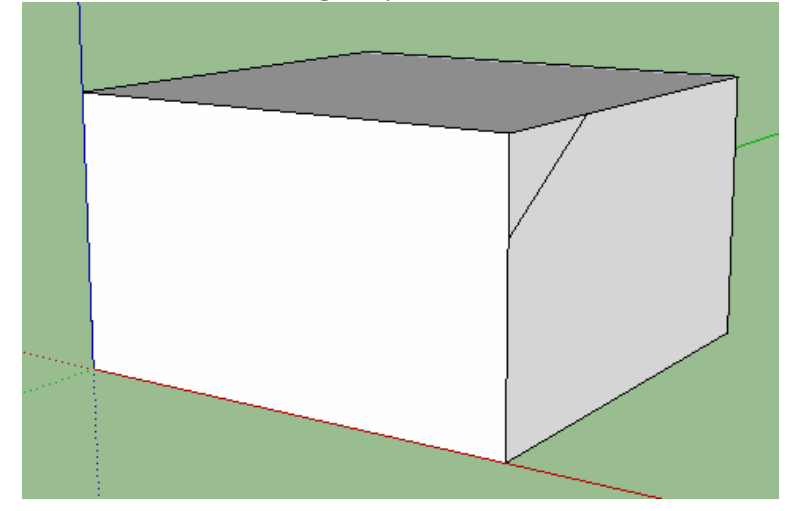

**4. Enlever de la matière avec l'outil Pousser-Tirer** 

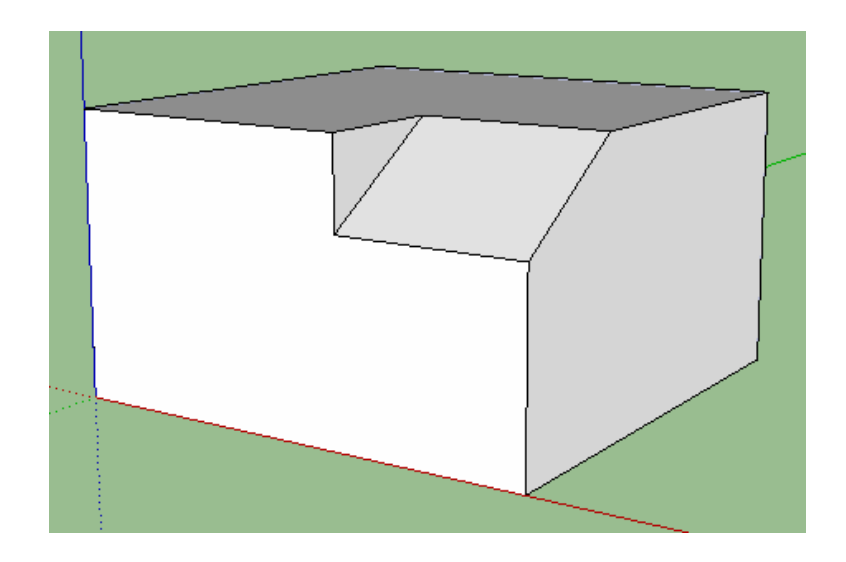

AUTRE POSSIBILE POUR CHANFREINER UNE FACE

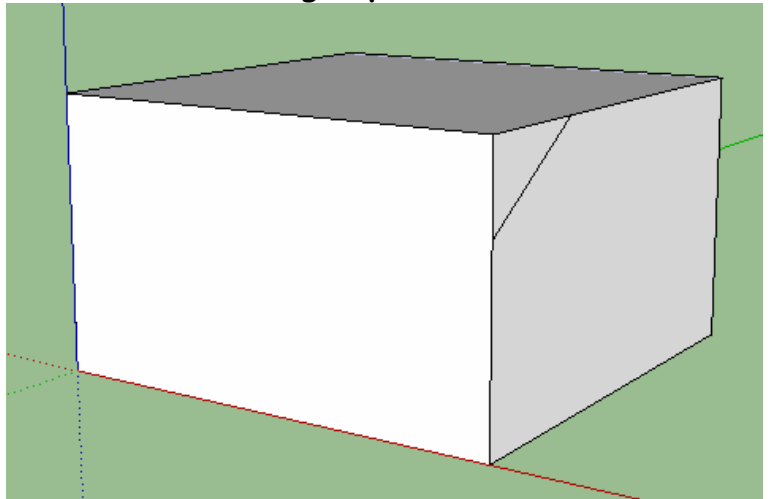

**1. Tracer une ligne pour délimiter le chanfrein à réaliser** 

2. **Enlever de la matière avec l'outil Suivez-moi, en suivant les 4 arrêtes de la face à chanfreiner**

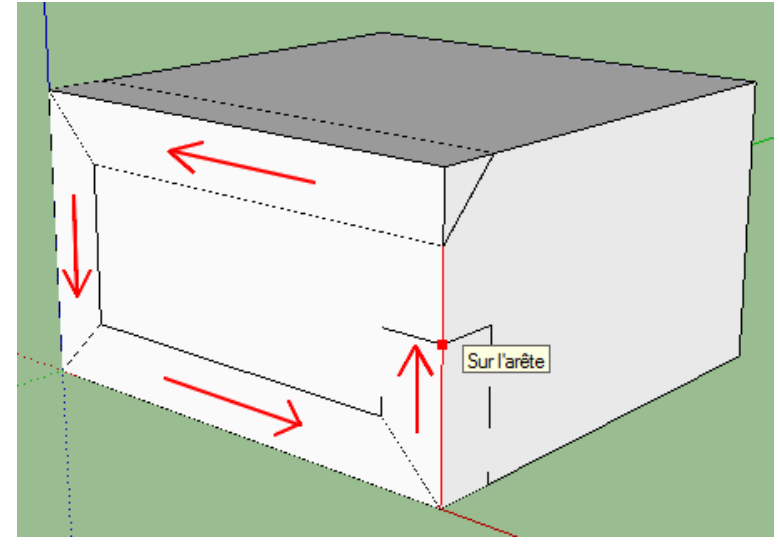

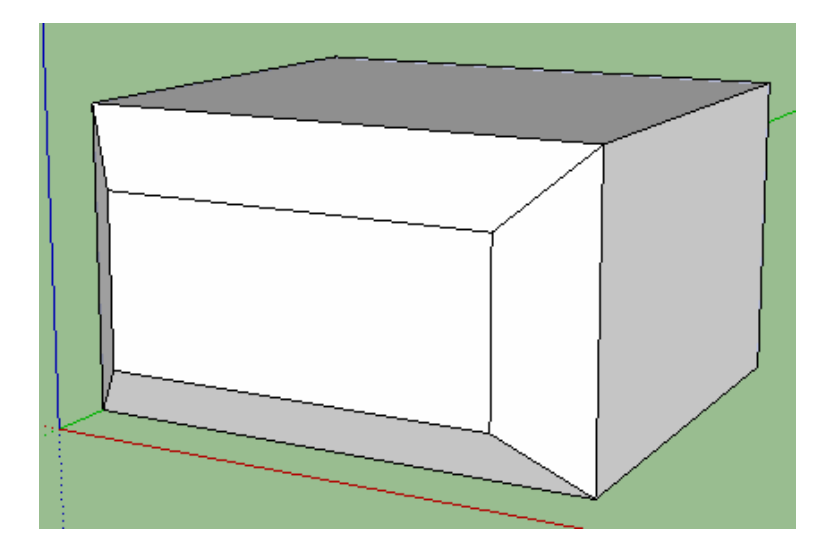

**La même opération est possible avec le congé** 

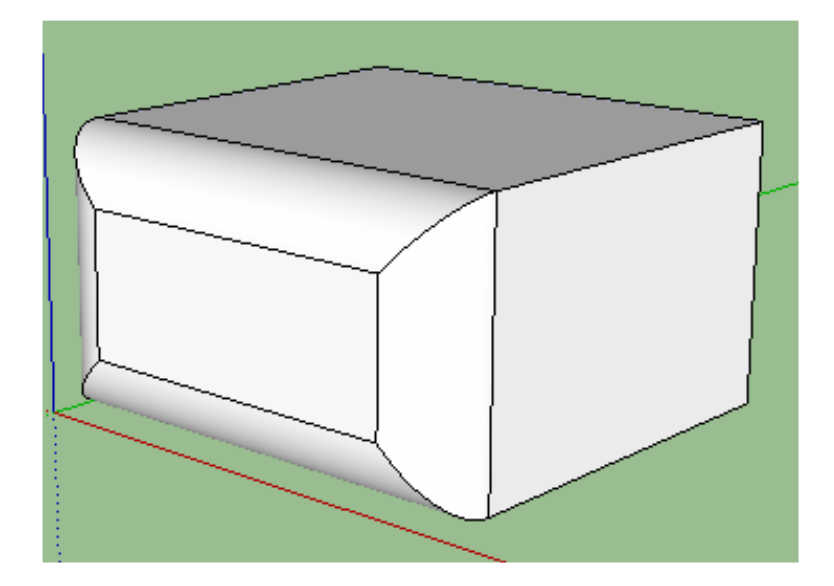

## SKETCHUP – TP1 Maison

Pour changer les unités : Fenêtres > Préférences > Modèle type > Mètre (système métrique) - 3D

1. **Tracer un Carré** de 10 m de coté – Saisir au clavier 10;10 puis appuyer sur la touche Entrée

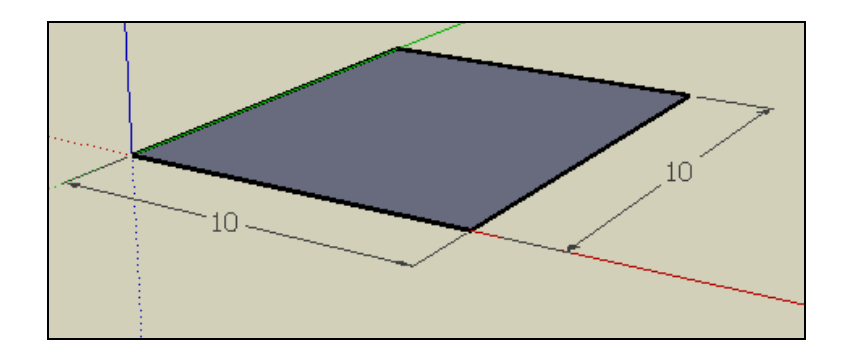

2. **Extruder le carré vers le haut sur 5 m (outil Tirer-Pousser)** Saisir au clavier 5, puis appuyer sur la touche Entrée.

.

3. **Tracer une ligne sur le milieu** (l'infobulle « Point du milieu » vous aide à centrer la ligne)

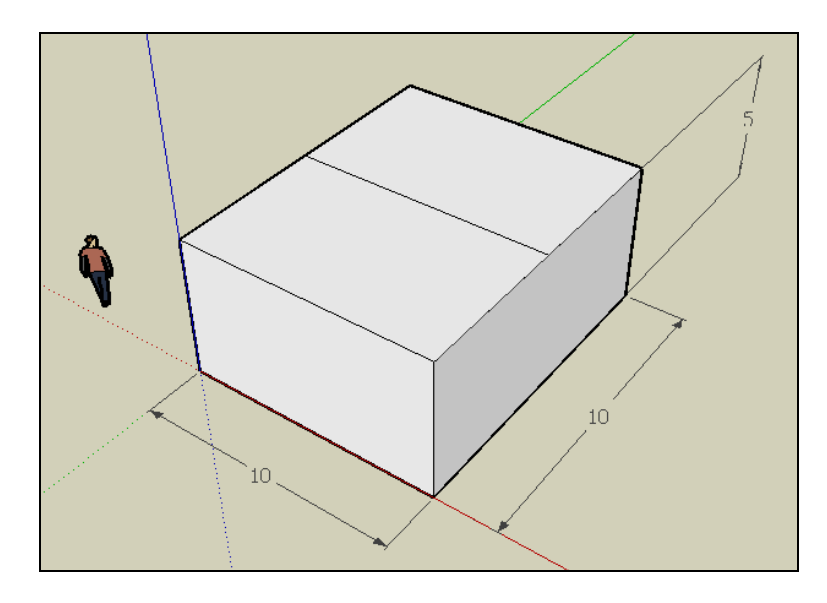

4. **Extruder le toit vers le haut sur 2 m (outil Tirer-Pousser)** - Le pointillé doit être bleu, pour garder la symétrie du toit Saisir au clavier 2, puis appuyer sur la touche Entrée

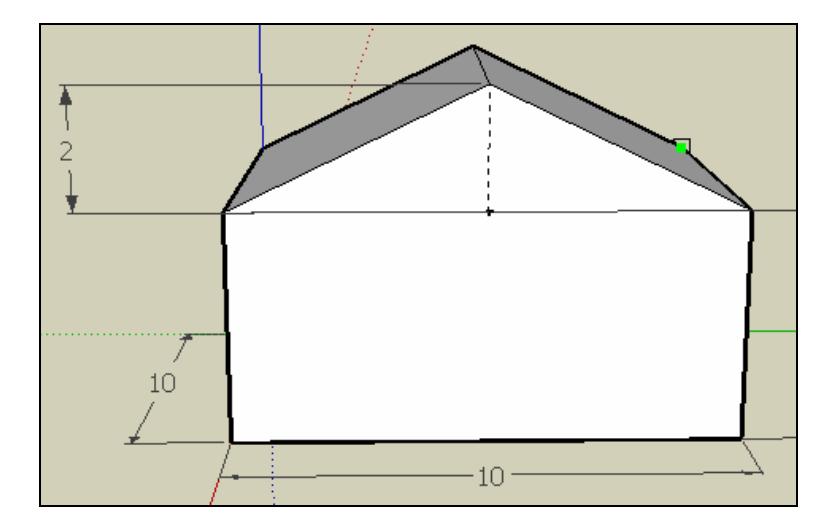

5. **Faire pivoter la maison pour voir la face avant** Cliquer sur l'icône « Zoom étendu » **Dessiner une porte (200cm;90cm) et 2 fenêtres (120cm;90cm)**

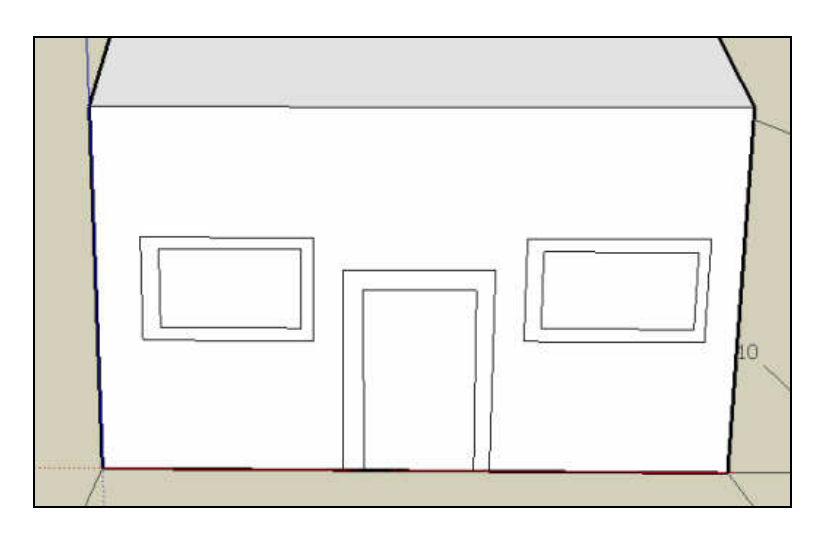

**6. Extruder les ouvertures vers l'intérieur (enlèvement de matière)** 

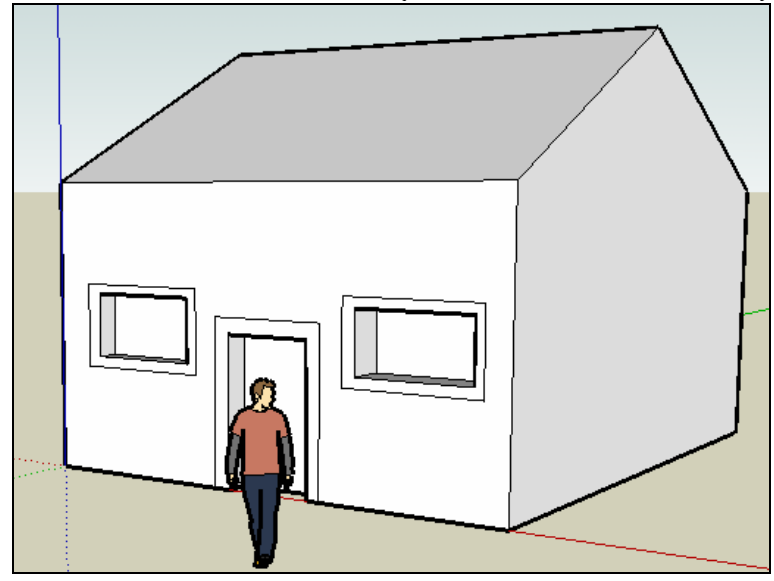

7. **Extruder la maison sur le côté droit (doubler la largeur). Saisir au clavier 10m**  Vous pouvez utiliser **l'outil mètre** pour vérifier la longueur (20 m)

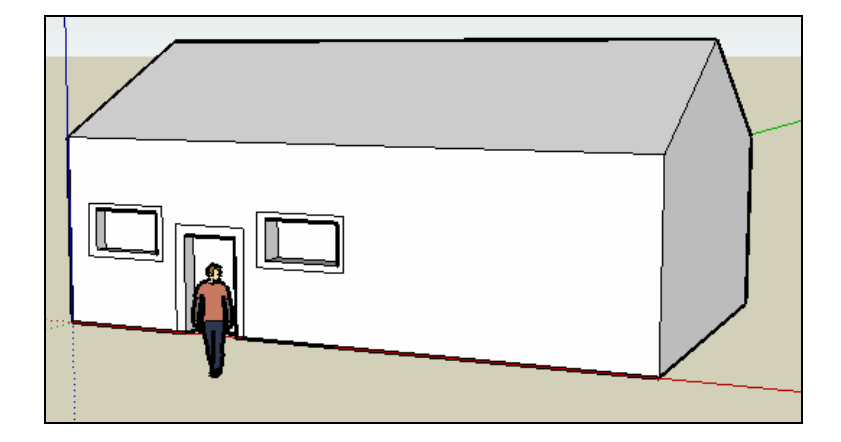

8. **Créer un abri voiture** (icône « décalage », puis « pousser-tirer »)

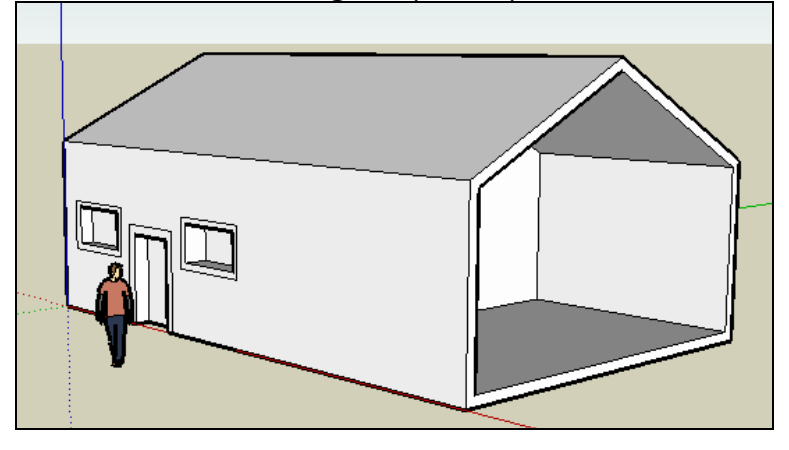

9. **Dessiner la porte du garage** (double trait)

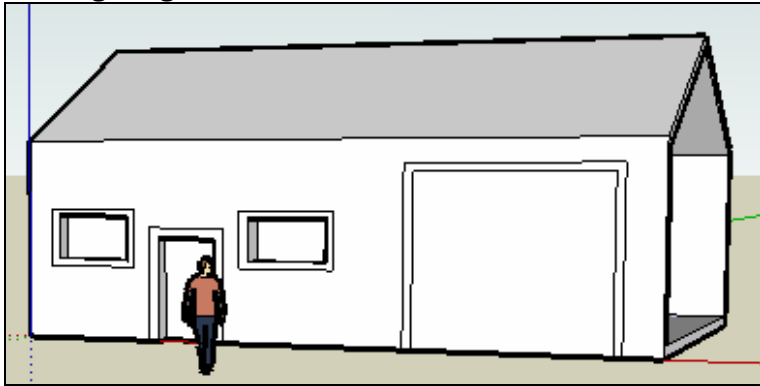

10. **Extruder le tableau de la porte vers l'avant**

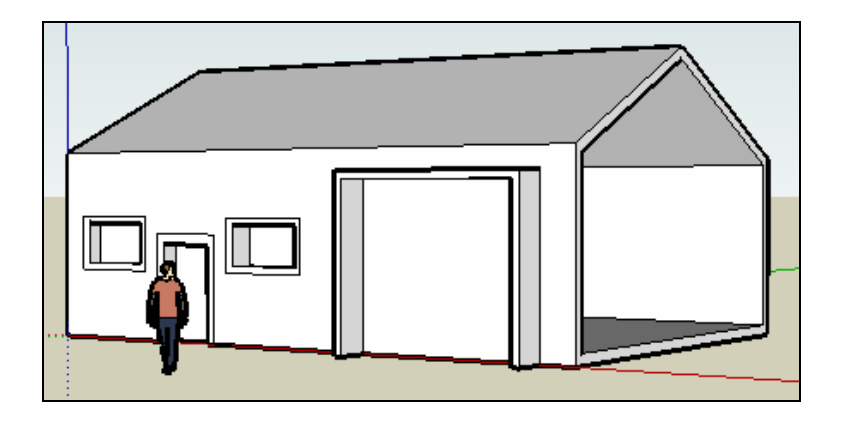

### 11. **Créer la cheminée.**

**Tracer un carré de 50 cm de côté à côté de la maison.** Saisir au clavier 50cm,50cm et appuyer sur la touche Entrée. Extruder ce carré sur 60 cm

Cliquer 3 fois rapidement sur le volume créé pour le sélectionner. **Déplacer cette forme sur le toit pour obtenir la cheminée**.

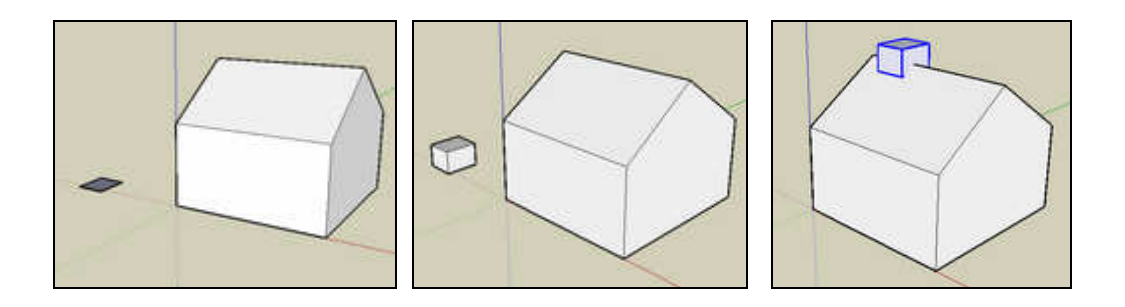

### **12. Colorier les différents éléments :**

- Faces extérieures de la maison : menu « pierre »
- Toit : menu « couverture »
- Vitres : menu « translucide »
- Portes : menu « persiennes »
- Garage intérieur : couleur au choix

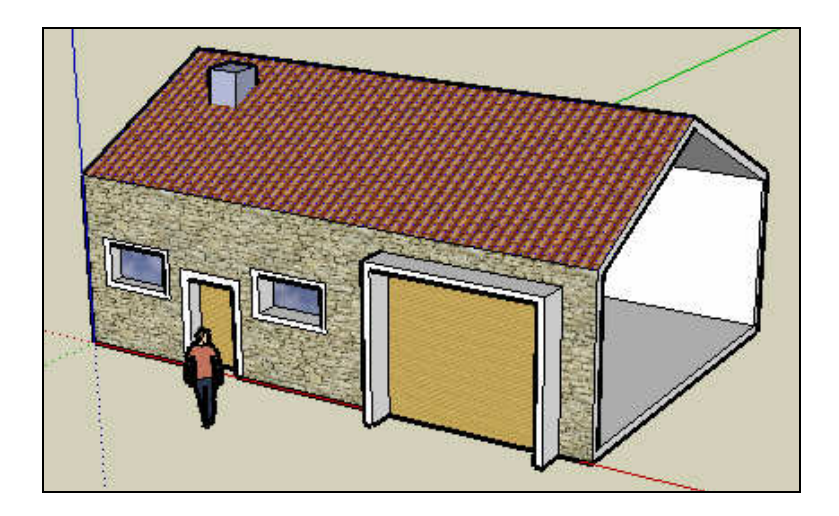

### **13.Tracer un grand rectangle autour de la maison**

Colorier ce rectangle : menu « couvre-col »

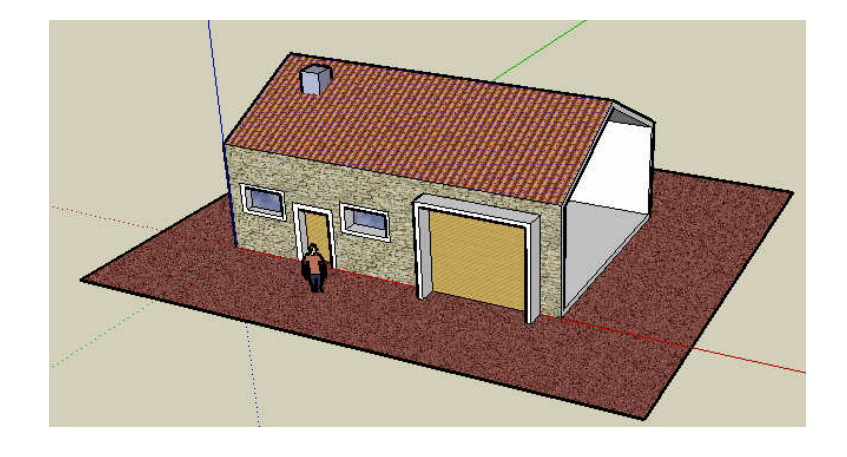

## SKETCHUP – TP2 Maison

Pour changer les unités : Fenêtres > Préférences > Modèle type > Mètre (système métrique) - 3D

1. **Tracer le contour de la maison à l'aide de l'outil ligne** (la surface devient bleue lorsque le polyligne est fermé). Pour plus de facilité, utiliser la vue de dessus. Vous pouvez saisir les longueurs au clavier (ex : 3m ou 300 cm)

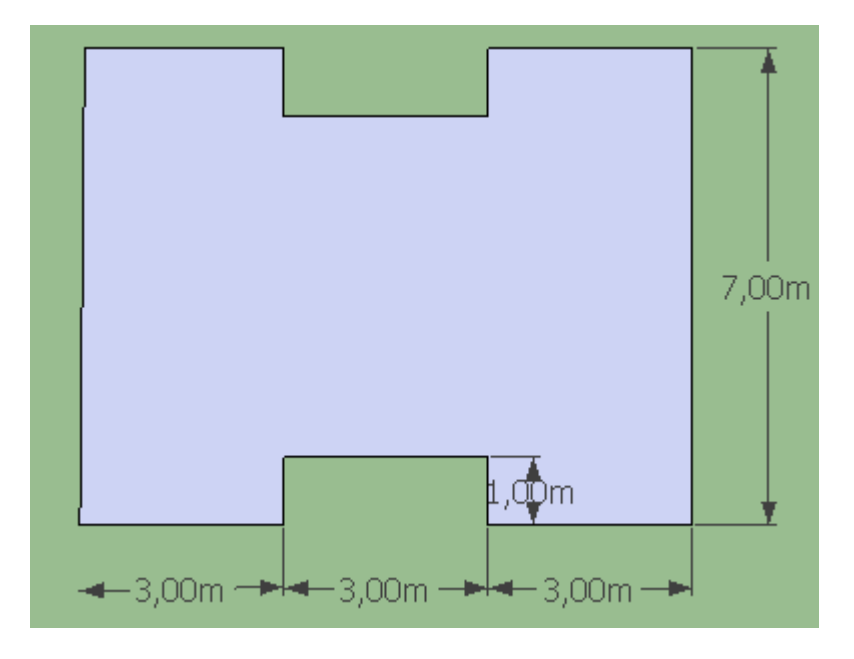

2. **Extruder la surface créée vers le haut sur une hauteur de 3,50m**

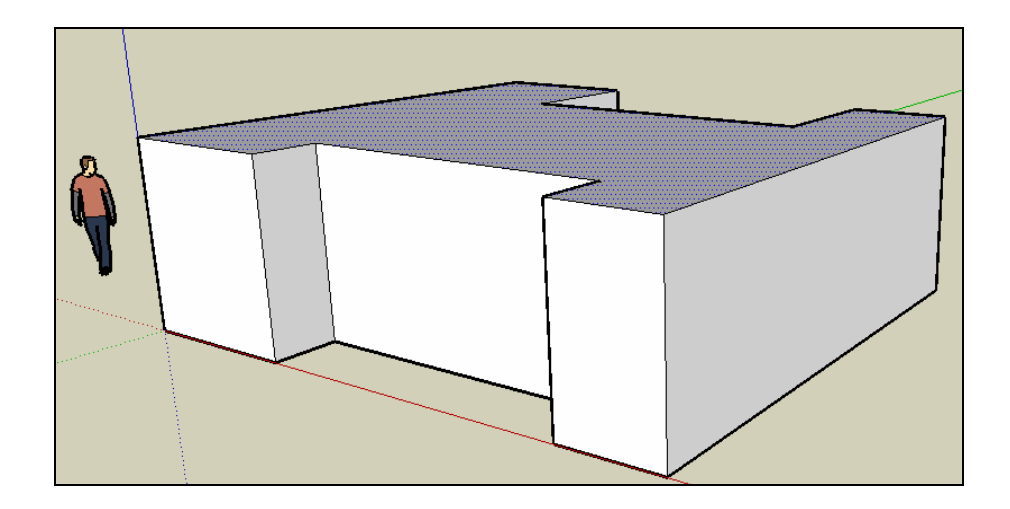

3. **Placer l'outil Rapporteur sur un coin de la maison** (voir dessin)

Déplacer le point sur l'extrémité opposé et cliquer.

Faire pivoter la droite jusqu'à obtenir 20° (en bas à droite de l'écran) ou saisir au clavier le nombre 20.

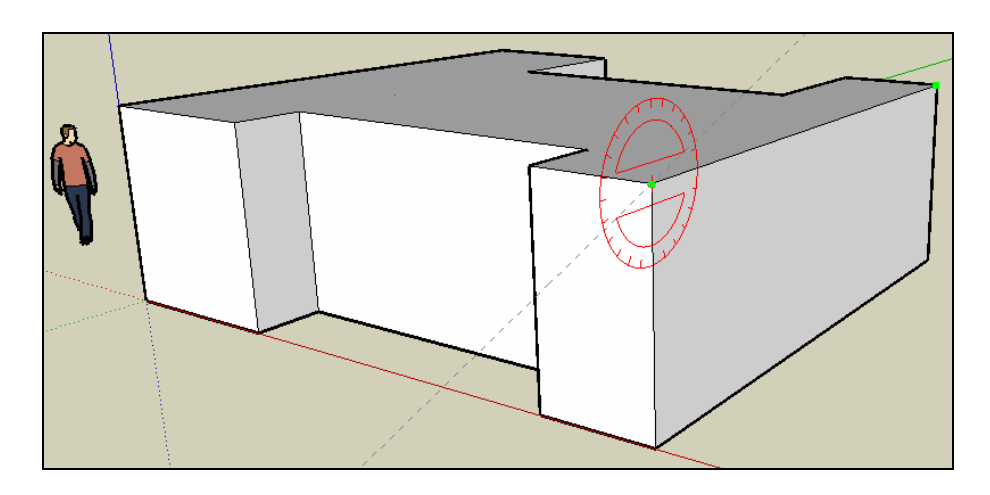

4. **Renouveler l'opération de l'autre côté, de manière à créer un triangle**

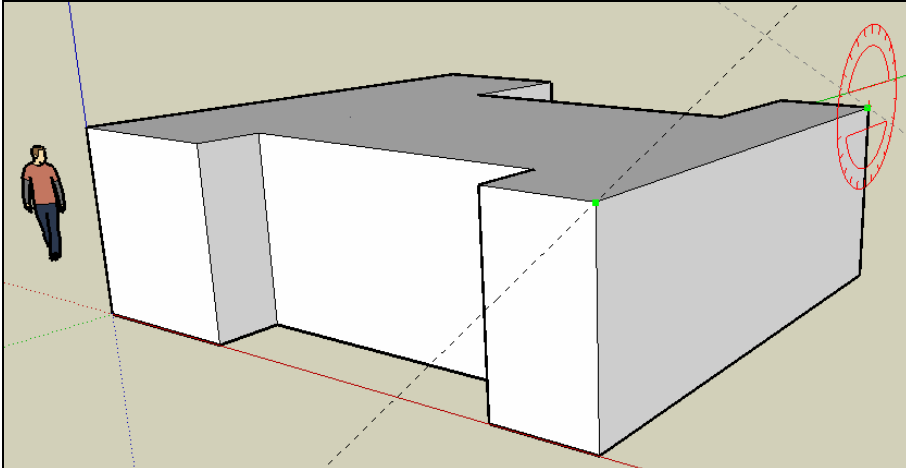

5. **Tracer 2 lignes par dessus les axes précédents** (un triangle bleu se crée)

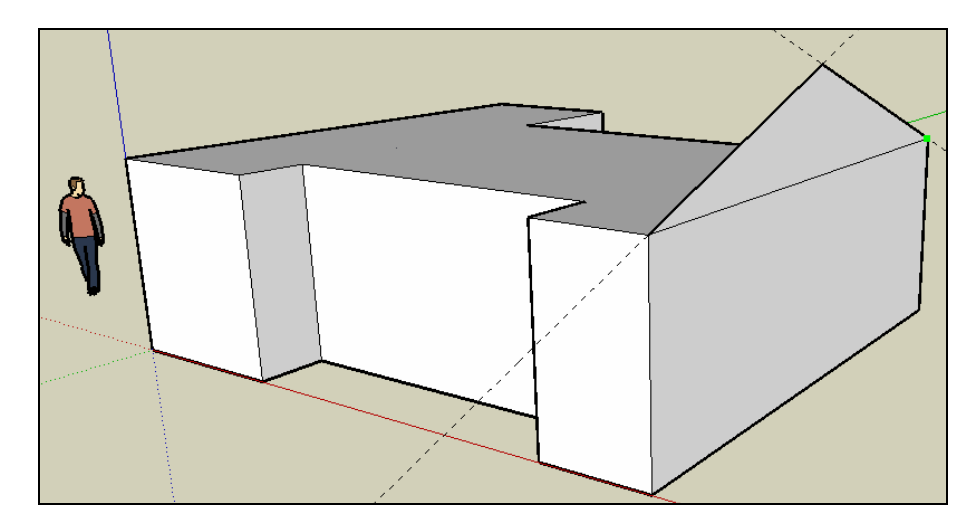

Serge WACKER – www.montpellier.iufm.fr/technoprimaire/ 2

6. **Extruder le toit sur toute la largeur de la maison** 

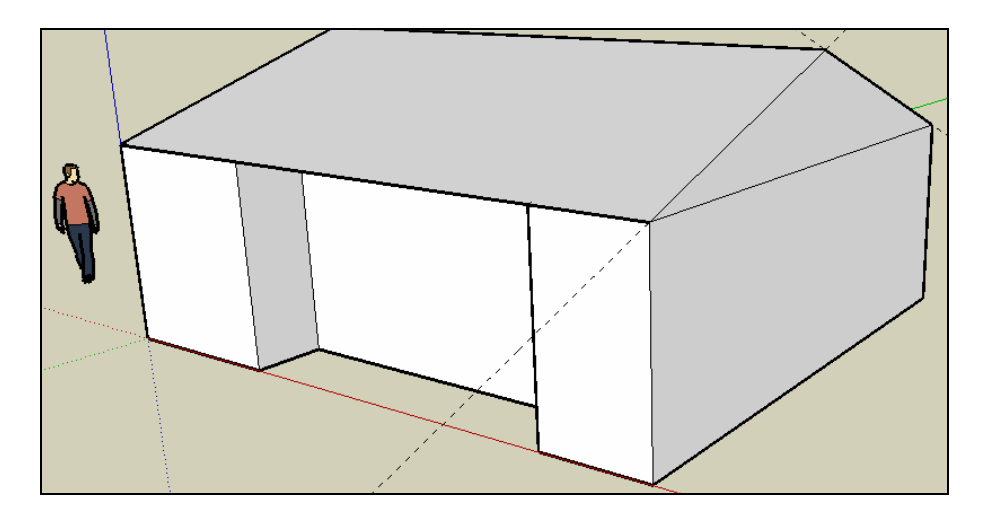

7. **Avec l'outil rectangle, tracer la découpe de la toiture.**  Pour plus de facilité, utiliser la vue de dessus et celle en ISO Vous pouvez saisir les longueurs au clavier (ex : 3m ou 300 cm)

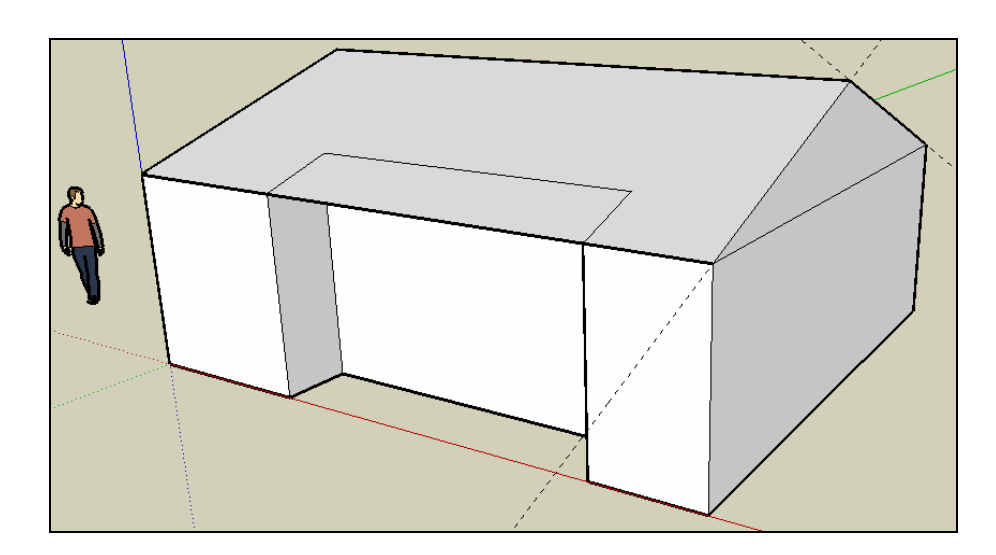

8. **Effacer la partie avant de la toiture (touche SUPPR et gomme)** 

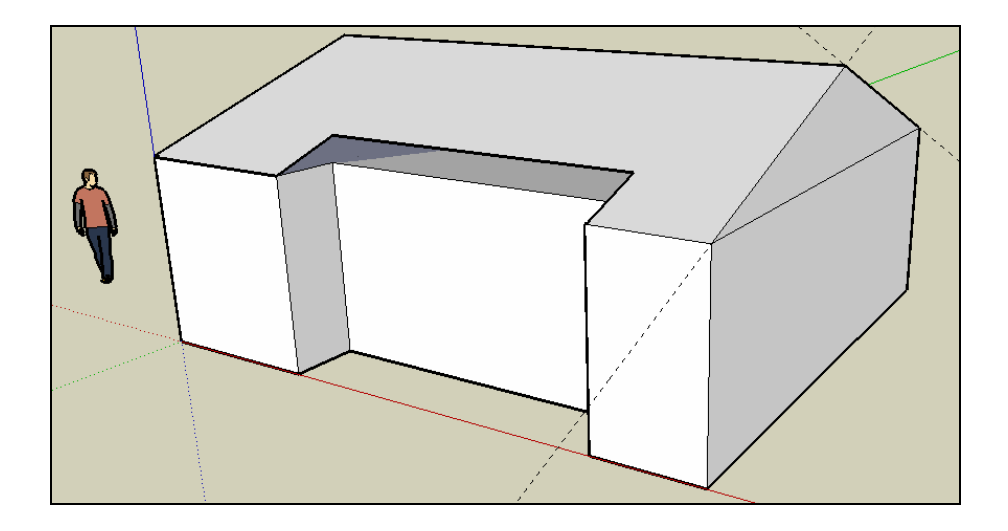

### 9. **Cliquer sur l'icône « Zoom étendu »**

**Dessiner une porte et deux fenêtres** (double trait) : se baser par rapport à la hauteur du personnage**.** 

Vous pouvez aussi utiliser les composants (Menu Fenêtre – Composants – Architecture) **Extruder les ouvertures vers l'intérieur (enlèvement de matière)** 

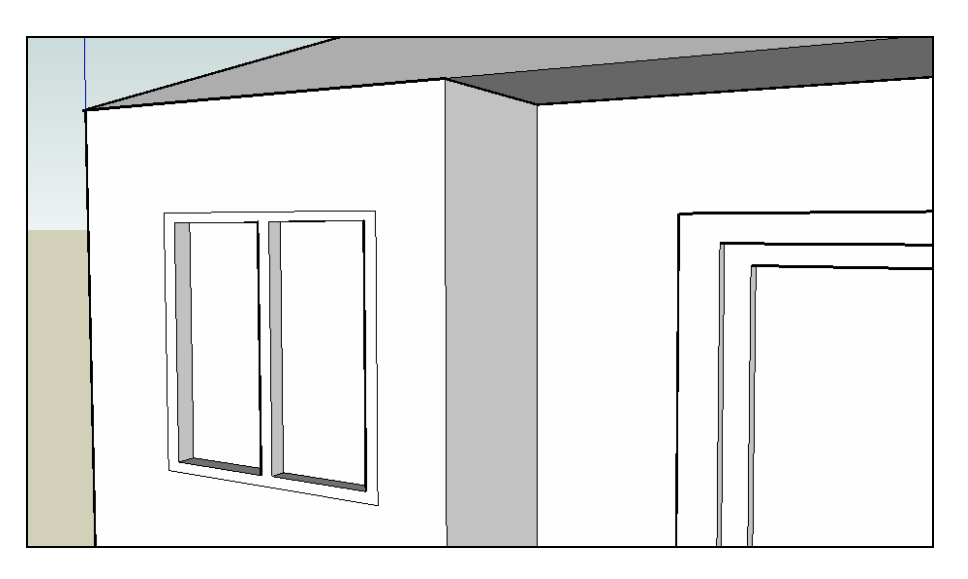

10. **Créer des ouvertures (portes, baies, fenêtres) sur les 4 faces de la maison** 

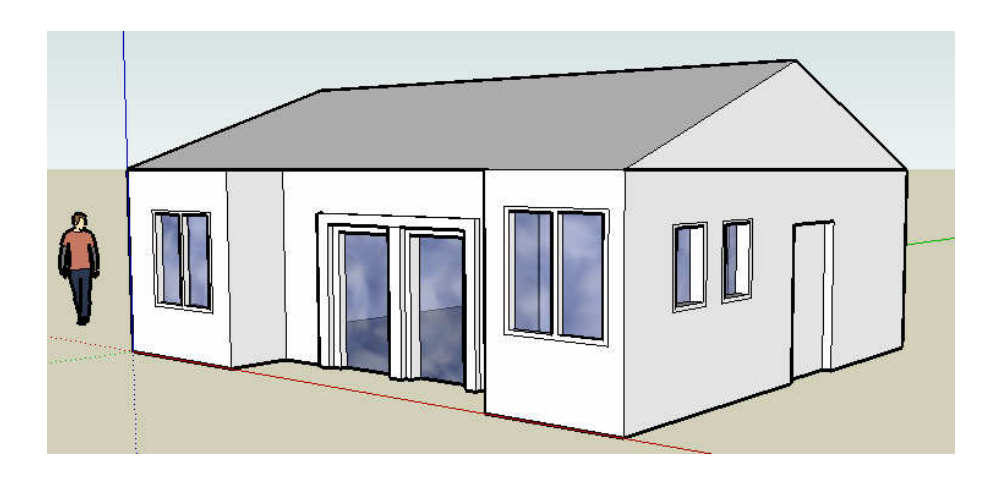

**11. Peindre les différents éléments de la maison** 

Serge WACKER – www.montpellier.iufm.fr/technoprimaire/ 4

- Faces extérieures de la maison : bardage blanc » dans l'onglet « Briques er revêtements »
- Toit : menu « couverture-toit bardeaux variables» dans l'onglet « Couverture »
- Vitres : menu « translucide »
- Portes : menu « persiennes »

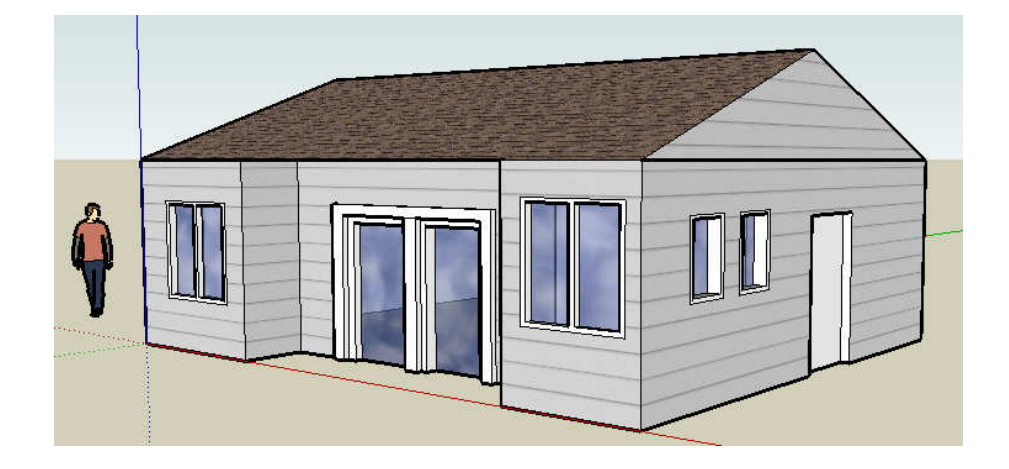

12. **Ajouter quelques arbres et une voiture**. Attention à l'implantation des arbres

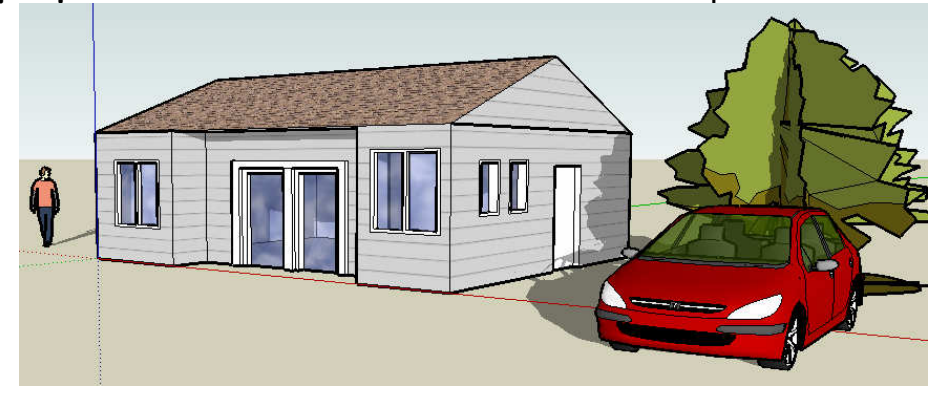

13. Activer le menu « Ombre » puis la barre d'outils Ombres (menu « Affichage »). Activer la barre d'outils Ombre. Cliquer sur l'icône Paramètres d'ombre situé à gauche

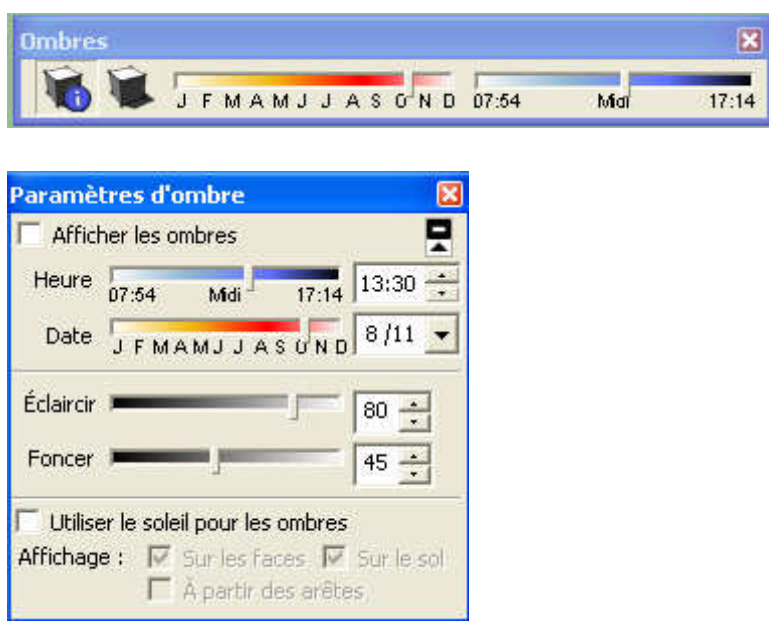

**Faire varier les mois et les heures.** 

**La baie vitrée sur la vue de face doit être ensoleillée de 10h à 17h tous les mois de l'année.**